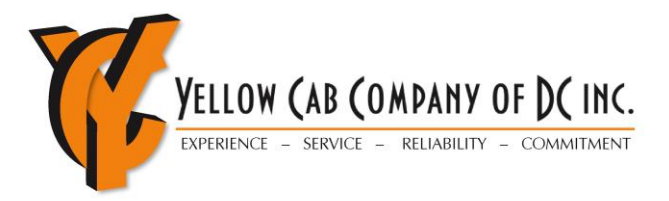

# Dispatch Driver User Guide

Version 2.0

# **Yellow Cab of DC iCabbi Driver Guide (Dispatch)**

# **POWER ON/SIGN-ON**

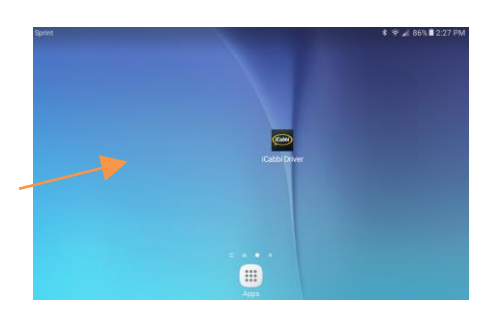

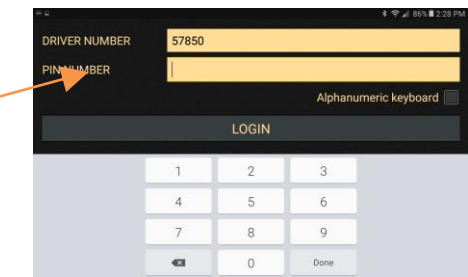

**BACK** 

- Press **DIM** power button on top left for a few seconds until it vibrates
- Swipe finger across the tablet screen to Unlock the tablet
- Tap on the *iCabbi* icon
- In **DRIVER NUMBER** field enter **FACE ID**
- In **PIN NUMBER** field enter 4-digit password. Touch **LOGIN**
- On the next screen enter **ODOMETER** mileage. Tap **OK**
- Tap **OK** on the "Warning" screen
- If the red **UNAVAIL** screen appear, tap the **UNAVAIL** button if it remains more than 10-15 seconds
- The green **AVAIL** screen (below) will appear when data connection is established

### **SIGN-OFF/POWER OFF BIDS** AVAIL ZONES HIRED  $R$ <br>BASE BOOKINGS  $\boxtimes$ <br>MSG $(0)$ **FIXED FARE HIRED**  $4 of 4$ SHORT BREAK LONG BREAK / ENGAGED LOG OUT MENU

- Tap **BUSY** button on **AVAIL** screen (L)
- Tap **LOG OUT** on screen (R)
- Tap **OK** to log-off or **CANCEL** to go back
- Press Power button at top right of the DIM for about 2-secs to power it off
- Tap **Power Off**
- Tap **Power Off** again to confirm action

# **DISPATCH TRIP WORKFLOW**

# **Job Offer/Accept**

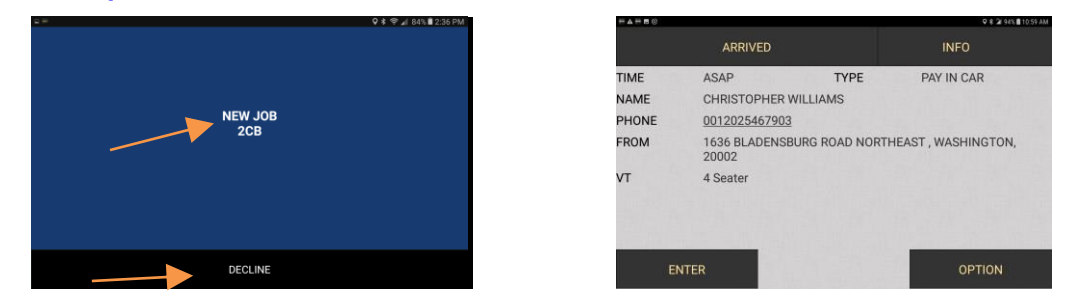

- The NEW JOB offer screen (L) is presented when the Dispatch system identifies a matching driver.
- To **ACCEPT** the trip, touch the blue area of the screen and the full trip details will be displayed (L).
- To decline the trip, touch the **DECLINE** icon
- To ignore the trip, do nothing and the screen will disappear after xx seconds and place DIM in the **UNAVAIL** mode. Tap UNAVAIL to clear
- If trip is Accepted only the Pickup Address is displayed

# **Arrived**

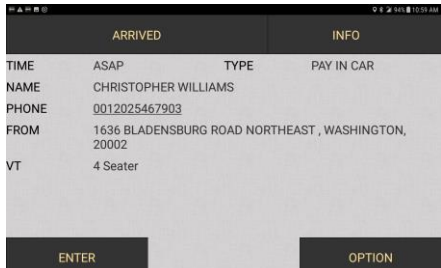

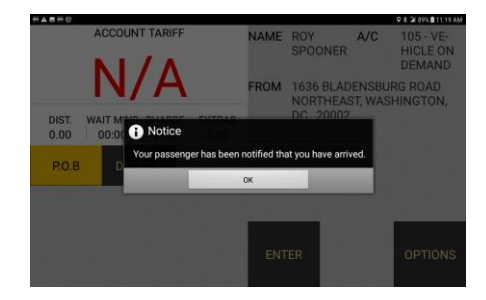

- Touch ARRIVED at the Pickup address.
- The system will auto call the tel. number listed on the trip to notify the customer you have Arrived
- Touch INFO to display trip notes and instructions

## **No Show**

If after arriving and waiting at least 5-minutes and the passenger does not show do the following:

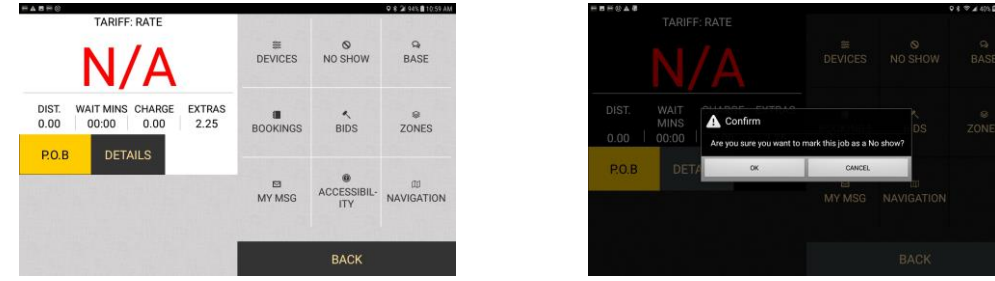

- Touch NO SHOW before starting the digital meter, then touch OK to confirm
- Key in NO SHOW or give a brief explanation, then touch OK

# **Start Digital Meter**

The Digital Meter can be started when the passenger is on board or after waiting 5-minutes

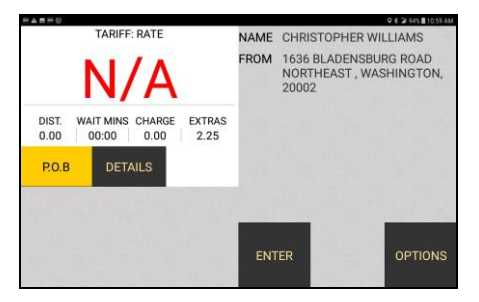

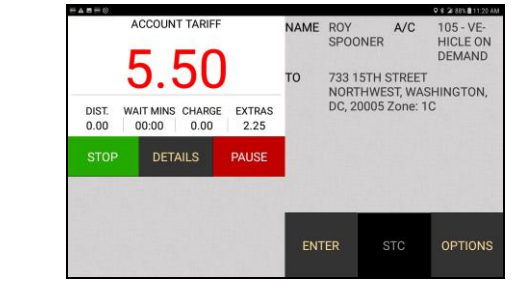

- Press P.O.B. (Passenger on Board) on the digital meter.
- Tap DETAILS to see other trip details
- To set **EXTRAS** see instructions later on how to select other Extras and Fees

# **End Digital Meter**

- At the end of the trip, press the **STOP** button on the Meter
- The Payment screen is displayed on the **DIM**

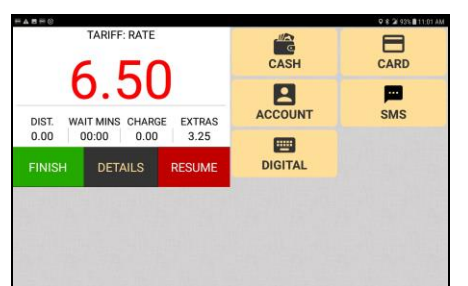

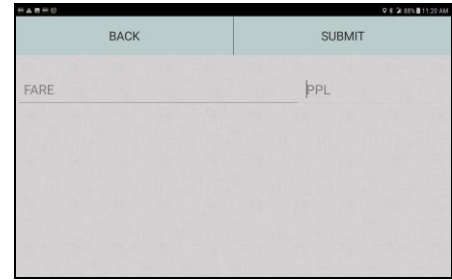

# **Trip Payment (CASH)**

- Customer selects **CASH** and the PIM will provide an audio prompt
- Customer will be prompted to print a receipt
- If customer selects YES the receipt will automatically print
- Press CASH on DIM and a second screen appears
- Enter the number of passengers in **PPL** field and tap **SUBMIT**

# **Trip Payment (CREDIT)**

- Customer selects **CREDIT** and press **NEXT** to continue to the Tip screen
- Customer will select TIP and press **NEXT** to continue to the next screen
- Customer press OK to confirm total payment amount
- Customer will insert the credit card.
- PIM will announce if the payment is approved. The approval will display on the DIM and the receipt will automatically print. For Bluetooth printers, the DIM will display whether a printed receipt is needed. Select Yes or No
- Customer will be requested to electronically sign for the payment
- The DIM will receive a message with SUCCESS and approval code. Press OK at the bottom of the screen and return to the AVAILABLE screen automatically
- If the CC payment is declined the customer may select < BACK on the PIM and restart the payment process or pay CASH
- If customer insists the card is good, call the Dispatcher at 202-601-7330 to process the card manually

# **Trip Payment (ACCOUNT)**

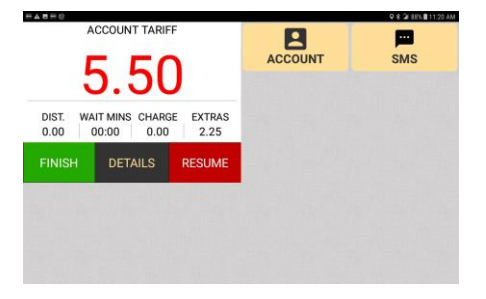

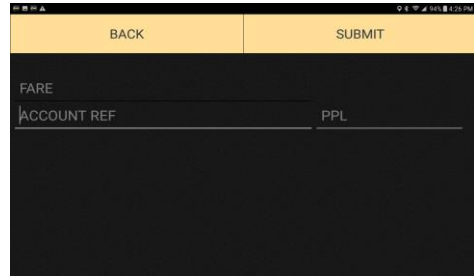

- Press **STOP** on the digital meter to end trip
- Press **ACCOUNT** on DIM and the Account Ref screen will appear
- Enter the 3-digit Account Number (Account Ref) and tap **SUBMIT**
- The system will validate the Account number and display the SUBMIT screen
- On the SUBMIT screen enter the Voucher Number (VOU), TOLL, TIP and No. of Passengers (PPL) and tap **SUBMIT**
- The PIM will bypass the payment screen and clear at the trip conclusion

#### CASH 目 CARD 6.50 ACCOUNT 戸  $SMS$ DIST. WAIT MINS CHARGE EXTRAS<br>0.00 00:00 0.00 3.25  $\qquad \qquad \blacksquare$ **DIGITAL FINISH DETAILS RESUM**

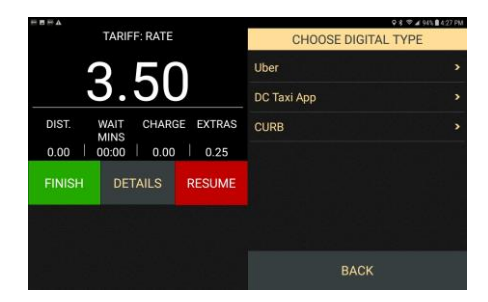

- If payment is by Uber Taxi, DCTaxi App or Curb
- Press **DIGITAL** on the Payment Screen on the DIM
- Tap the associated App provider. Enter the number of passengers in the next screen in the PPL field.
- The PIM will clear after 30-seconds or if a new trip is started

# **Trip Payment (DIGITAL)**

# **BID ON PREBOOKED TRIPS (formerly INFO+8)**

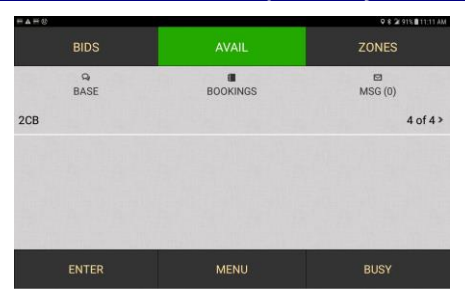

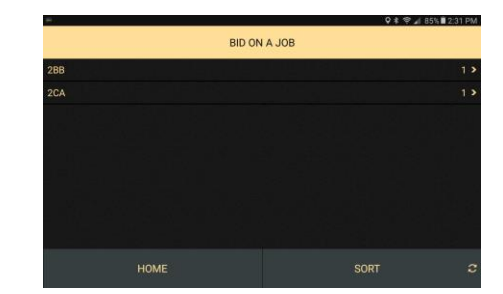

- If there are available Bid trips the BIDS icon will flash and beep
- Touch the BIDS icon to display available Bid trips (L)
- Touch the zone/trip you would like to BID. If you win the BID the below screen will show

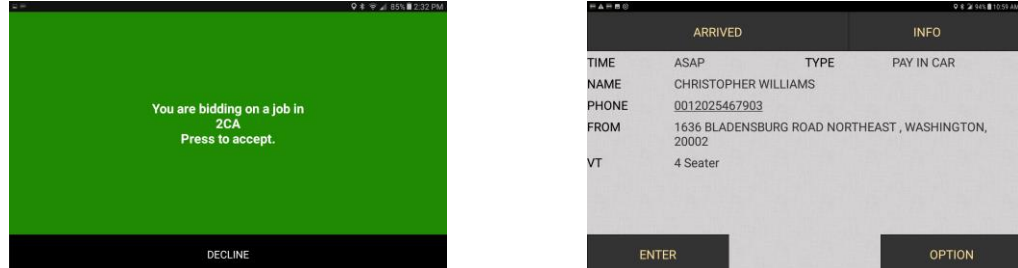

- Touch green screen to Accept bid or DECLINE to reject (L)
- The trip details will display if you accept  $(R)$
- If you did not to intend to Bid touch the DECLINE icon. **If you Accept a BID trip you must run it. No givebacks!**

# **STORED FORWARD CREDIT TRANSACTION**

If you receive "AUTH CODE is ST-FWD", that means your backseat device has lost connection to the internet.

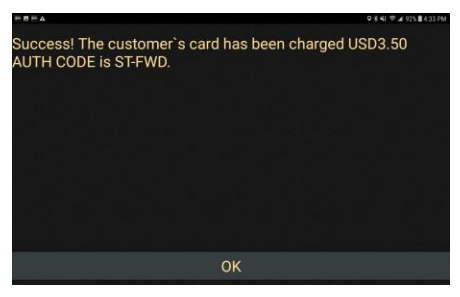

- This issue could fix itself once you move to a different location.
- If you receive three ST-FWD in a row, your device will no longer accept card payments and you need to come have your equipment serviced at the lot.
- Please ask the customer if the pay by Credit Card option is still showing on the PIM.

# **FOLLOW-ON JOB**

If you are currently BOOKED (On a trip), you may receive an offer to pick up another customer as soon as you are free.

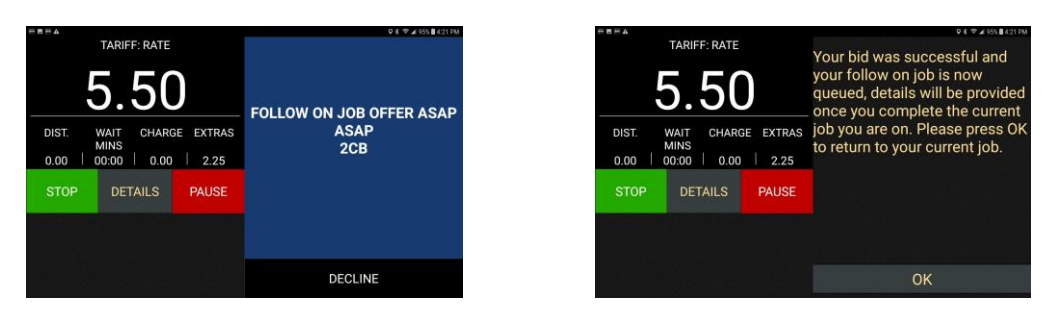

- Touch BLUE screen to Accept bid or DECLINE to reject (L)
- You will be notified that you have a Follow On Job in queue
- Once you have unloaded your passenger, the trip details for the next trip will appear on your screen.

# **MAIN AND OPTIONS MENU**

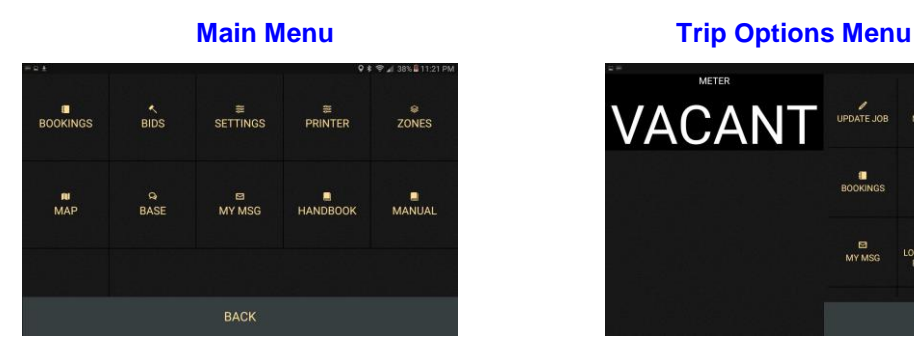

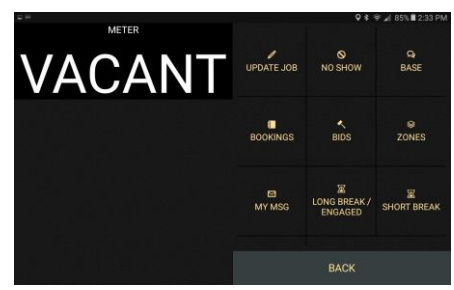

From these two menus you can perform a number ancillary functions. These functions are listed in more detail in the last two pages of this document

- **Bookings:** Review current and previous Bookings
- **Bids:** Bid on Trips
- **Settings:** Change Tablet Settings
- **Printer:** Access Print Functions
- **Zones:** View Zone Activity
- **Base:** Communicate with the **Dispatcher**
- **My Msg:** View Messages
- **Handbook:** View Online Operating Handbook
- **Manual:** View Online Operating Manual
- **No-Show:** Indicate No Show
- **Base:** Communicate with the **Dispatcher**
- **Bookings:** Review Current and Future Bookings
- **Bids:** Bid on Trips
- **My Msg:** Review Messages
- **Long Break:** Set Long Break
	- **Short Break:** Set Short Break

# **RE-AUTHORIZED CREDIT**

The new PIM will automatically approve and store transactions up to \$75.00 and under if data communications is lost. The system will forward them for approval when data communication is restored

# **PRINT LAST RECEIPT/SHIFT SUMMARY**

- Press **MENU** on the AVAIL screen
- Press DEVICES
- **Press PRINTER**
- **Select PRINT LAST RECEIPT**

# **RESEND PAYMENT SCREEN TO PIM / TRANSPORT DC FLAT RATE**

If the trip is closed out by CASH but the customer needs to pay by CREDIT, go to BUSY and select 'FIXED FARE HIRED'

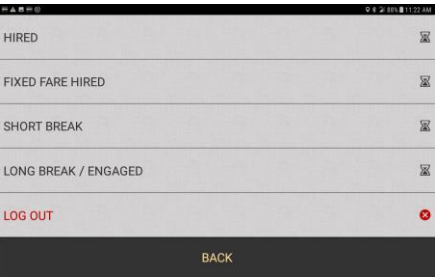

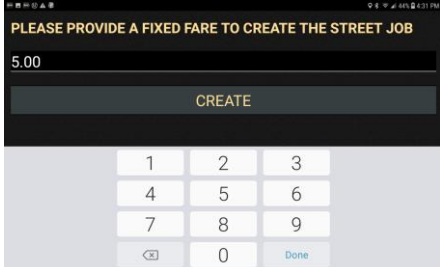

- Key in the fare amount and press "CREATE"
- Press **STOP** on the Digital Meter to activate the Payment screen
- Customer will complete CARD payment on the PIM

# **CHANGING DIM SETTINGS**

Set options to customize the viewing on the tablet to best meet the driver's personal needs

- Press MENU on the Main screen
- Press SETTINGS

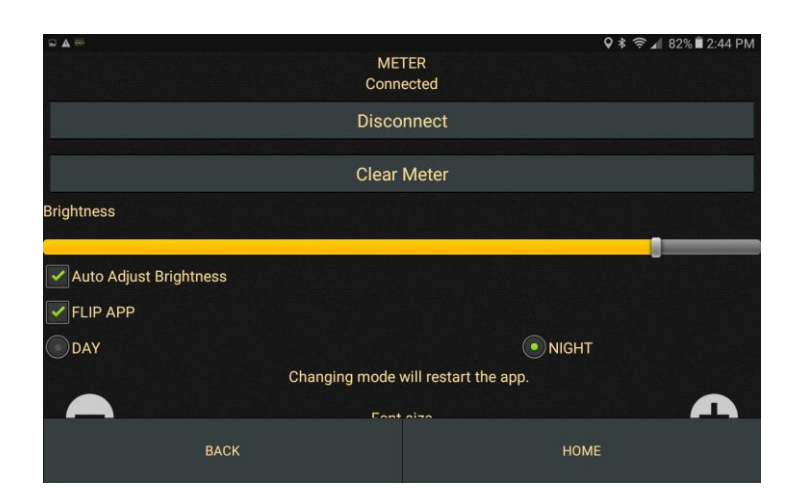

**Adjusting the Screen Brightness:** To change the brightness of the screen

- Slide the brightness bar to the right or
- Tap on the "Auto Adjust Brightness" box

**Adjusting the Screen Color:** You can switch the screen color between normal (daytime) or the reverse (night)

- Tap on DAY for lighter screen viewing
- Tap on NIGHT for darke screen viewing

**Adjusting the Font Size:** You can choose between normal or large-sized font.

- Press  $\bigstar$  to increase font size
- Press **-** to decrease font size

# **GENERAL OPERATING FUNCTIONS**

**EXTRAS**

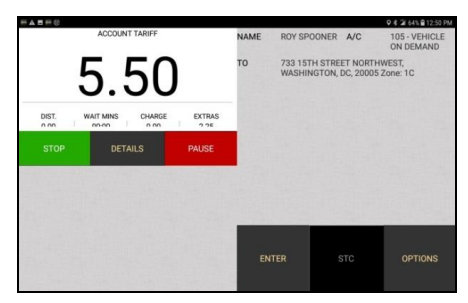

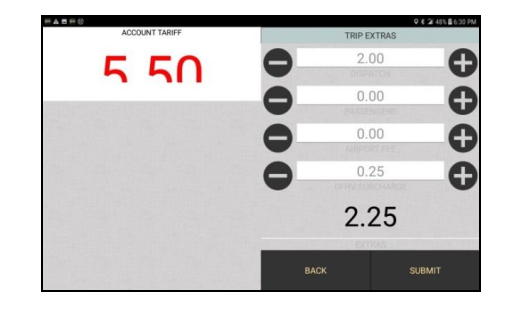

This function is used to set Extra charges on the DIM and it will automatically update the selected fees to the Digital Meter

- While in HIRED mode after starting Digital Meter
- Tap Extras icon to display the Extras screen
- Select Extras to be added and tap  $+$  icon to increase amount and  $-$  to decrease the amounts
- Tap SUBMIT to send the selected EXTRAS to the Digital Meter and PIM

# **TRIP DETAILS/ELECTRONIC MANIFEST**

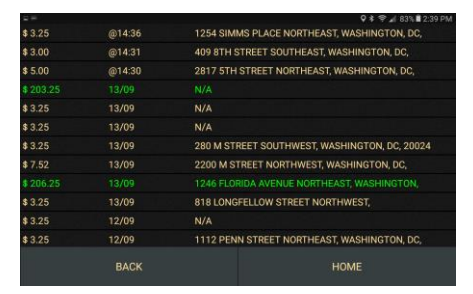

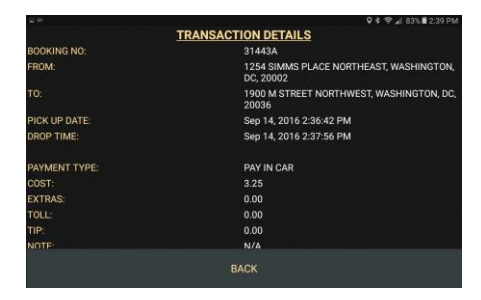

This function provides an electronic list of previously completed trips in both a summary and detailed level. This screen replaces the need for the driver to maintain a Paper Manifest

- All previously completed trips will be listed
- Tap on any selected trip to view the full details of the trip
- The Transaction details is considered as an Electronic Manifest

# **ZONES (formerly Info+7)**

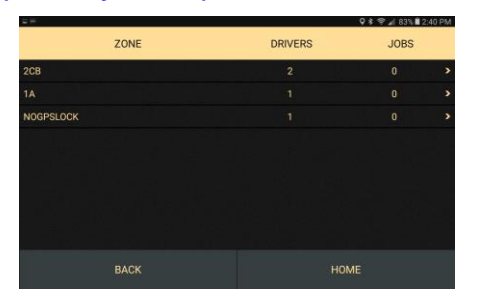

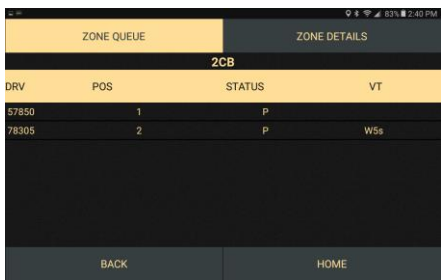

This function is used to View driver and trip activity in other Zones. It also shows the queue positioning in a selected zone

- Tap on ZONES icon from the Main screen and the next screen will display a screen with the list of Drivers and Trips in zones
- Tap on a selected Zone and the next screen will display the Zone Queue and Zone Details
- Tap on Zone Queue and it will list the Drivers and their position in the selected Zone
- Tap on the Zone Details and it will summarize the number of trips and types of vehicles in that selected Zone

# **BASE COMMUNICATIONS**

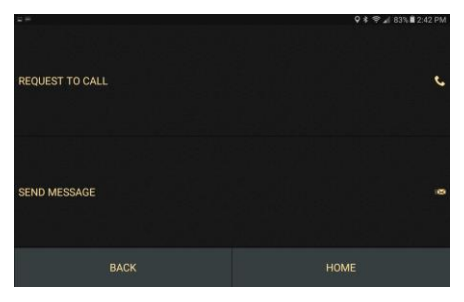

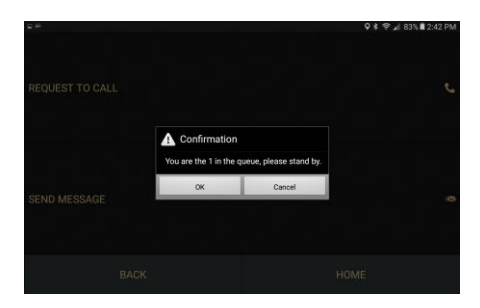

This function is used to communicate with the On-Duty Dispatcher. It presents three options: Call, Canned Message or Typed Message

- Tap on BASE icon from the Main screen to access the Request to Call and Send Message functions
- Tap on REQUEST TO CALL to speak to the Dispatcher
- Tap on SEND MESSAGE to send one of the pre-defined system messages to the Dispatcher (below L)
- Tap on SEND CUSTOM TEXT to send a typed message to the Dispatcher (below R)

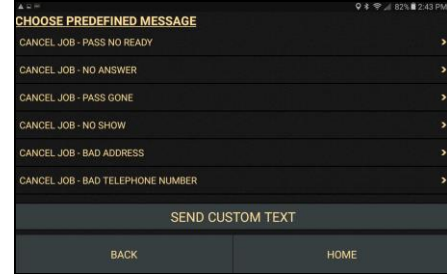

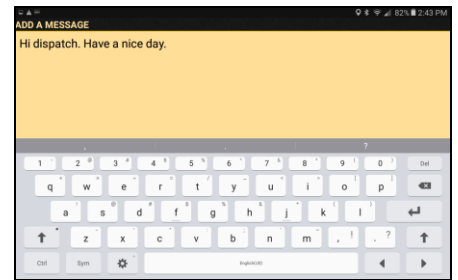

# **VIEW STORED MESSAGES**

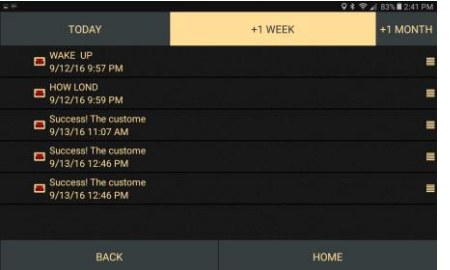

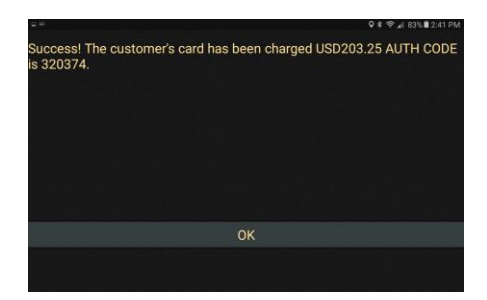

This function stores messages sent by the Dispatcher or Company to the driver's in-box, when prebooked bids are assigned and credit card approval messages

- Tap on MSG from the MAIN screen to view any stored system messages
- Tap on the selected message and the full message will be displayed
- Tap on OK to close the message and return to the message screen

# **SET BUSY STATUS**

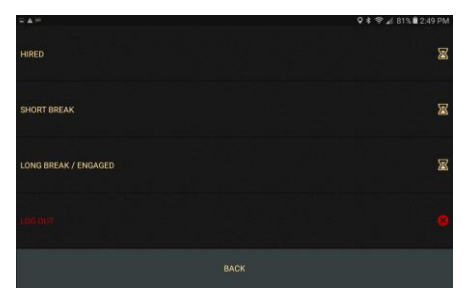

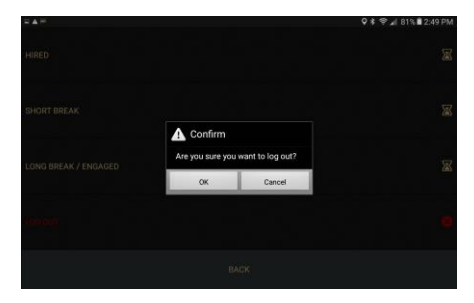

These functions are used by the driver to change their status to the Busy mode either by running a trip, going on a break or logging out

- Tap on HIRED to activate the in-App Digital Taximeter. This is how you start the Digital Meter for street hired trips.
- Tap on FIXED FARE HIRED to activate a fixed amount on meter. The meter will not advance in this mode.
- Tap on SHORT BREAK for a timed-break. After a designated time the Break status expires
- Tap on LONG BREAK for an extended non-expiring break
- Tap LOGOUT to exit the App

# **DRIVER SAFETY ALERT**

This function is mainly for driver safety. Press the **ENTER** button for three seconds or more and release. If a (\*) is displayed after **ENTER** button it indicates the alarm was sent and received.

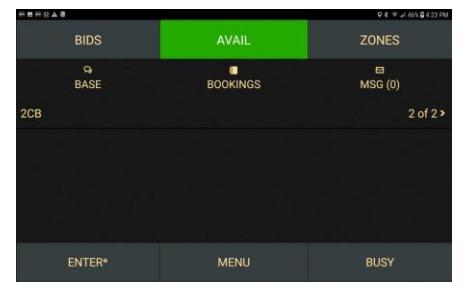

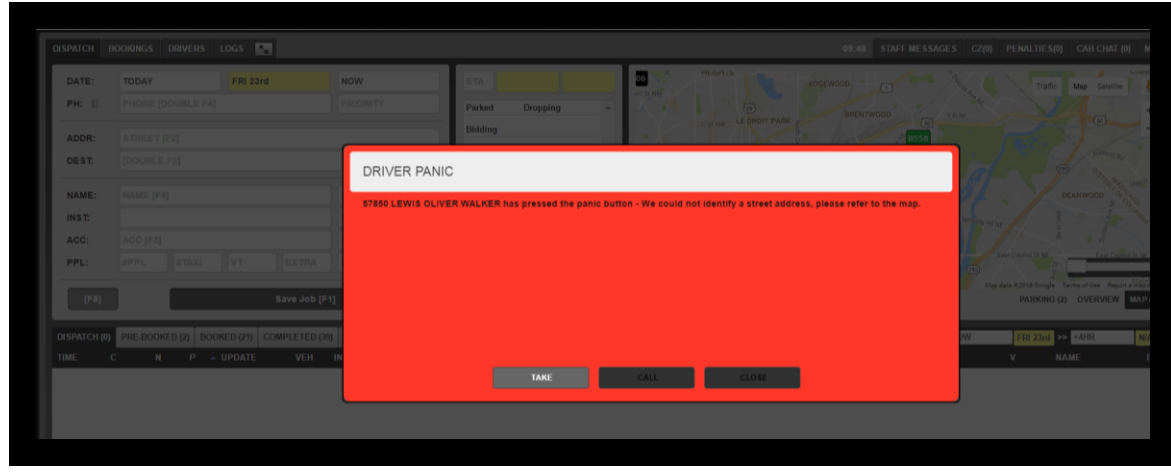

# **TECHNICAL SUPPORT**

If the tablet is malfunctioning, the technical staff at Yellow Cab now has the ability to remotely troubleshoot or assist and save a trip to the office.

Call **202-544-1213** and explain what issue you may be experiencing.

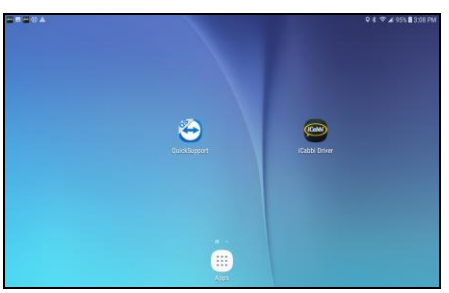

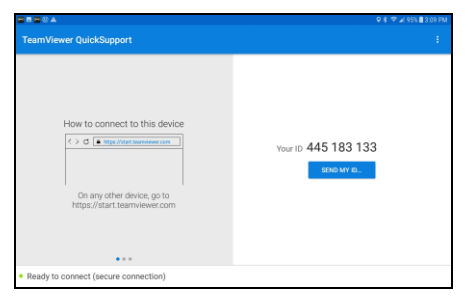

- Press the Teamviewer QUICKSUPPORT app on your tablet's main screen
- The app will open and our support team will ask you for the YOUR ID  $#$
- Provide the technician the number and the technician will attempt to resolve the issue